## 校務 PC で規定の日本語変換が ATOK スマイルになってしまっている

症状:校務用の PC で規定の日本語変換ソフトが ATOK スマイルになってしまい IME に戻らない

対応策:ATOK スマイルを削除する

- 左下の Windosw マークをクリックし、「設定」ボタンをクリック
- アプリを選択
- アプリと機能を選択
- ATOK スマイルを選択し、「アンインストール」を実行する

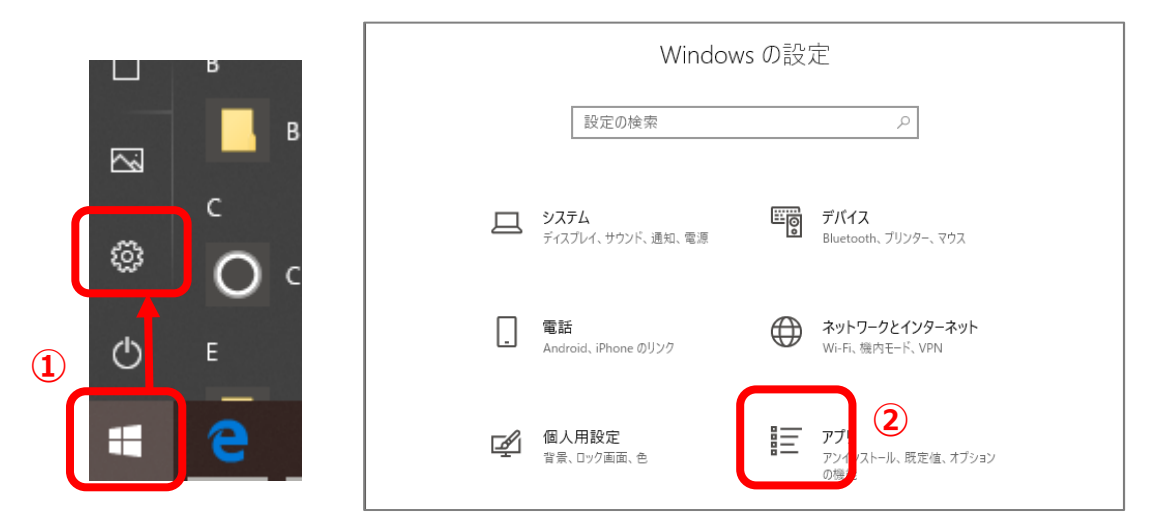

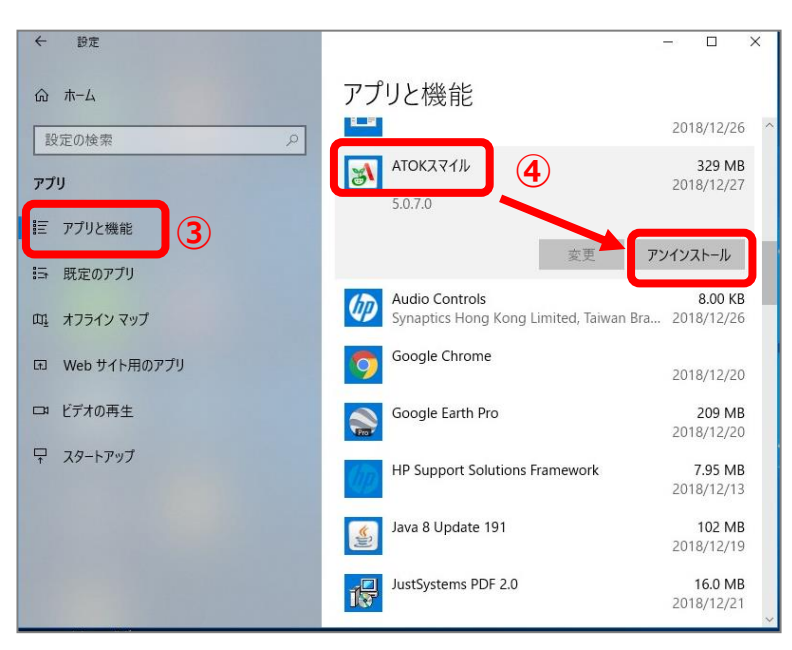